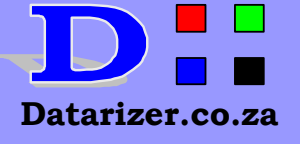

## **W Bible Concordance**

**%** Wildcard character

₽

File=>Print=>Custom View

Icons, Menus and Wildcards

Open Search Window

Bible Search Article 2 www.datarizer.co.za/downloads.htm 07 October 2007

## **OBR – Other Bible References**

What exactly is **OBR** and how does it work in Datarizer Holy Bible Concordance version 2? A group of scriptures put individually together in Custom View may not be easy to retrieve by using a keyword and search a different bible. It is possible to put these scriptures individually, but it will take sometime. OBR work with scriptures in Custom View and across all the bibles except the Afrikaans bible (Die Bybel).

For instance, let us create a scenario. **Jesus is the King and has a kingdom that reigns forever**. I have put up 18 bible scripture from the Amplified bible testifying on this scenario. These scripture were not obtained by one search, but by searching through the entire bible using several keywords, phrases and concept search method. See page 2 for all scriptures in Table 1 (**Amplified bible scriptures**). Figure 1 below shows some of these scriptures.

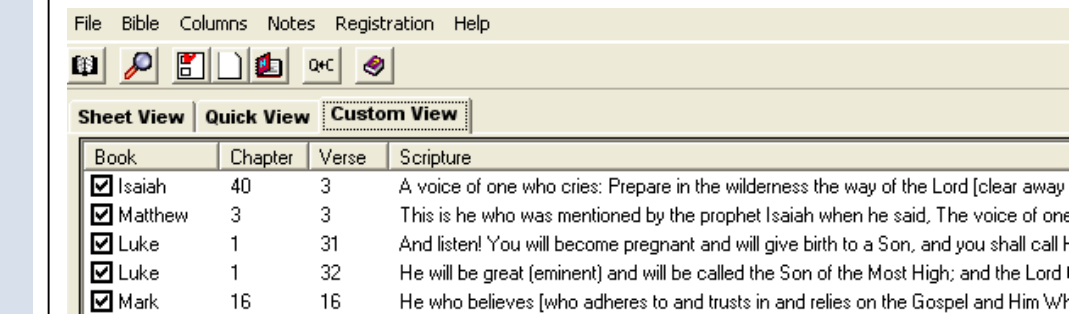

 $\overline{$ Figure 1 – Custom View

Suppose you would like to find these scriptures, but from another bible. In this case we shall use NIV bible.

- 1. Open the Search Window.
- 2. Click the button "**OBR** >>>"<br>3. Remember that the Custom Vi
- Remember that the Custom View is populated with a set of scriptures you have put together.
- 4. Click ì**Create OBR**î. Now scriptures are saved in OBR temporarily and any bible can be used to retrieve them anytime while keeping some trail of what has taken place. 18 scriptures from Amplified in OBR.

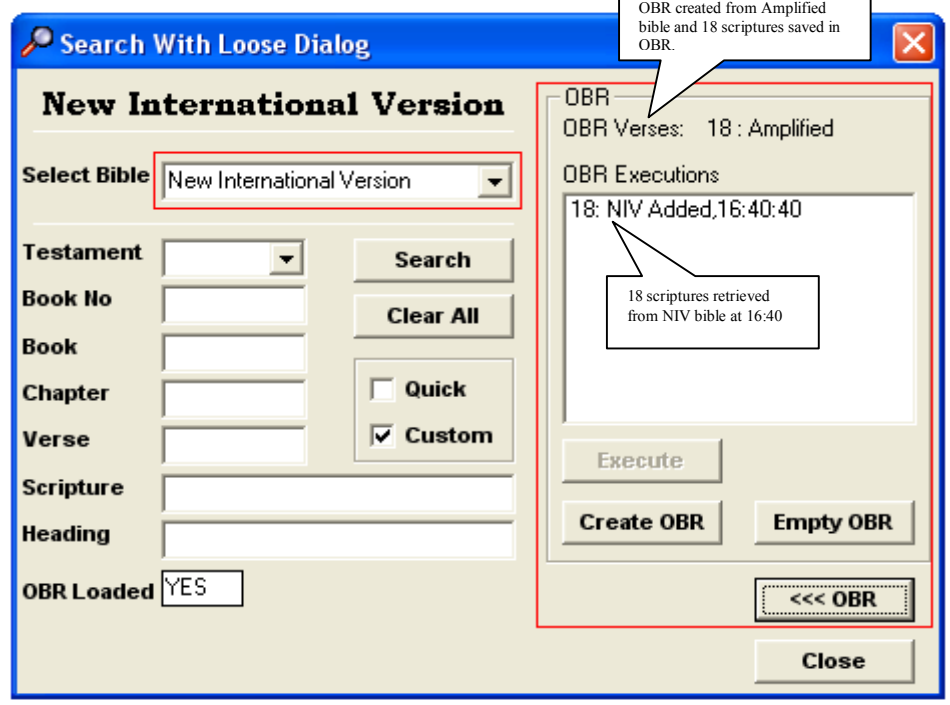

Figure  $2 -$  Search Window

- 5. Select "New International Version" from Select Bible drop down box and click "Execute" button.
- 6. 18 scriptures from the NIV bible will be added to Custom View. Similar scripture from a different bible.
- 7. Every time you select a new bible,  $\mathbf{``Execute''}$  button will be available/activated.<br>8. Sections marked in **RED** are all you need when you work with OBR
- 8. Sections marked in **RED** are all you need when you work with OBR.
- 9. See all 18 bible scriptures from NIV bible in page 2, Table 2.
- **TIP**

**<sup>4</sup>Right Click**" anywhere on the Custom View window pane and select "Show Selected". All scriptures not selected are removed from the list

## Table 1 - Amplified Bible (Jesus is the King and has a Kingdom that reigns forever)

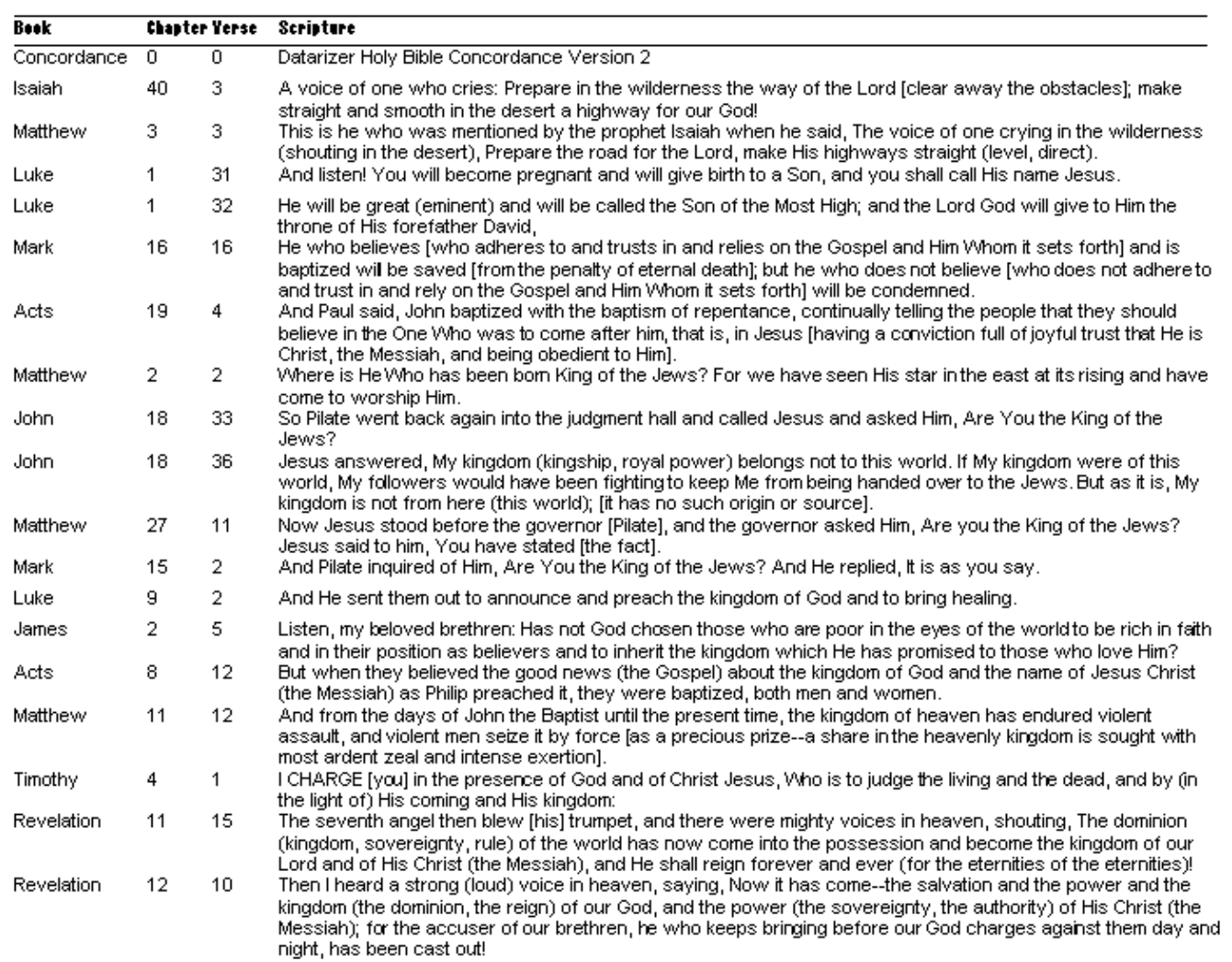

Table 2 – NIV (Jesus is the King and has a Kingdom that reigns forever)

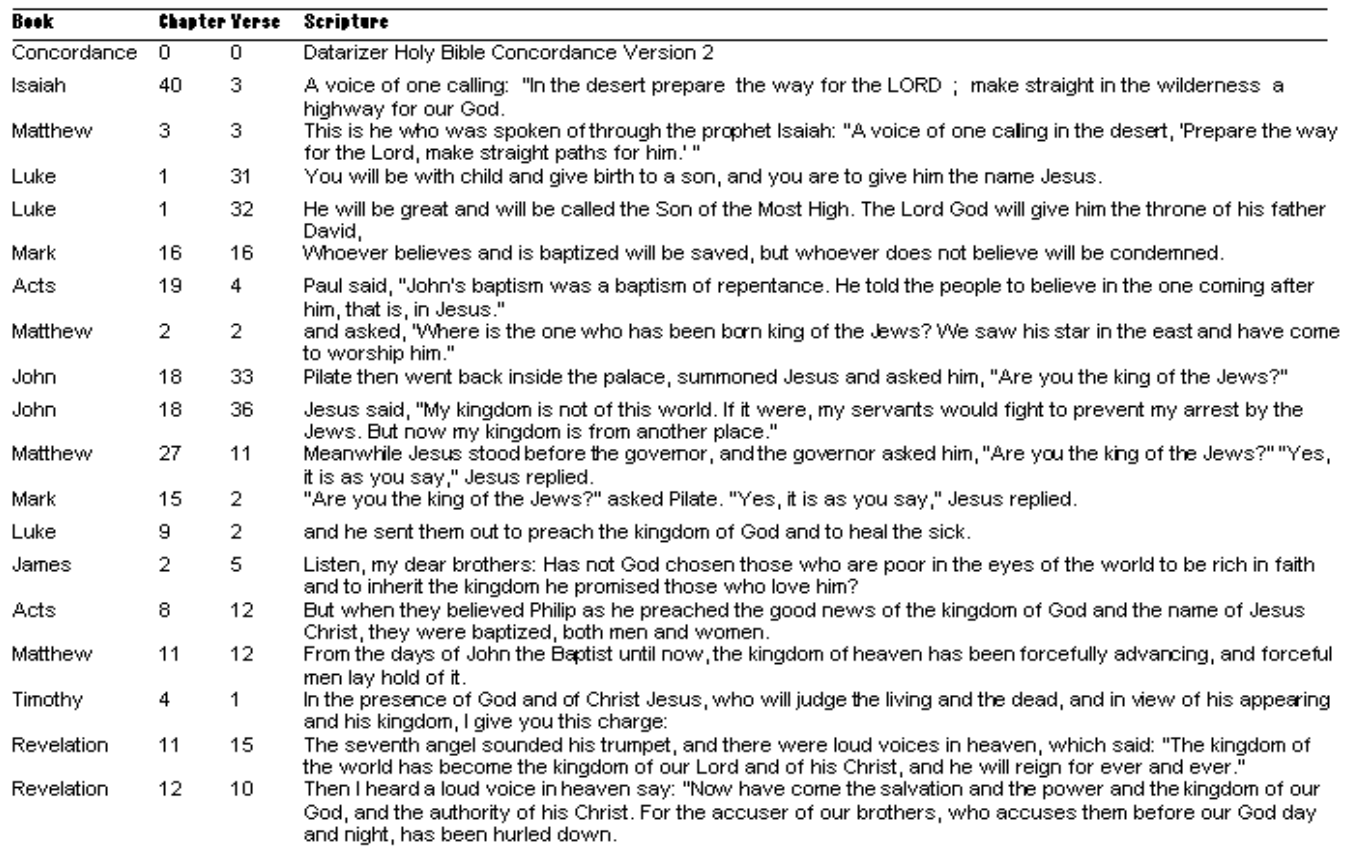